# Sears Market Place / Sweetwater Logistics Integration Guide

Before Sweetwater Logistics can automatically pull orders from your Sears Marketplace store you will need to enable access to your stores Application Programming Interface (API). Sweetwater Logistics will require the email, password and Location Ship from ID. You also will need to configure two main items for automated fulfillment. Those being Sku's and Ship Methods.

#### Gathering Email and Password

The email and password are the same that you use to access the Sears administrative account.

#### Gathering Location Ship From ID

To gather the Location Ship From ID:

Click on the down arrow next to your account name at top right.

Click on Fulfillment Locations.

Click on Edit next to the existing fulfillment location.

Copy the Location Ship From ID.

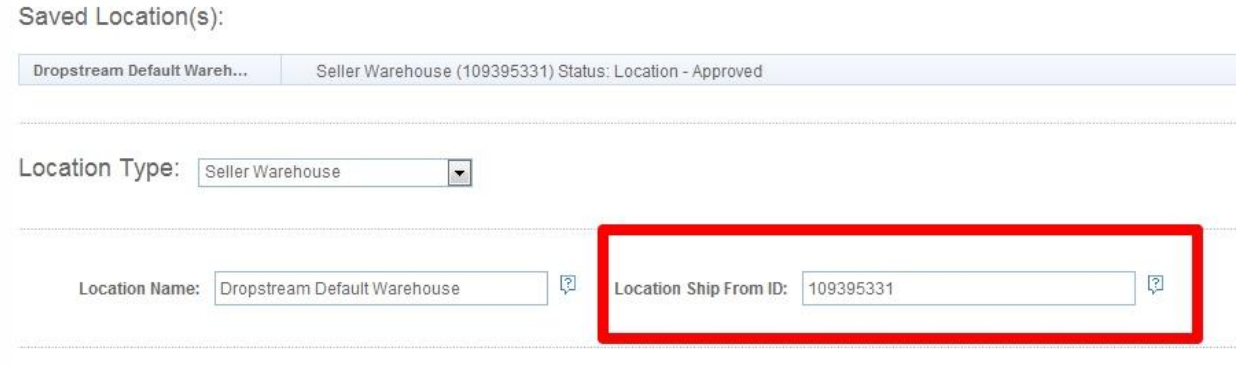

Email the email address, password and Location Ship From ID to [API@sweetwaterlogistics.com](mailto:API@sweetwaterlogistics.com) with the subject line of : (Your Company Name) / Sears Marketplace Integration. You should also send the ship methods from below as well.

## Configuring SKUs

Stock keeping units (SKU) are merchant defined codes used to uniquely identify products in a warehouse. It is critical that the SKUs defined in Sears match exactly to the SKUs loaded into your warehouse management system.

To obtain SKUs from your Sears store:

- 1. From within Sears Admin, click **Products > Browse and Edit**
- 2. Select a category and click on **Load Catalog**
- 3. Click on **Edit**
- 4. Click on **Offers**. The **Item ID** field represents the SKU number that will be managed in the fulfillment center warehouse.

**Note:** Once a SKU has been defined for a product in the Sears store, it cannot be modified. To assign a new SKU, it is necessary to delete and re-create the product with the new SKU number.

### Gathering Shipping Methods

To gather the shipping methods:

- 1. Click on **Products > Browse** and **Edit**
- 2. Select a category and click on **Load Catalog**
- 3. Click on **Edit**
- 4. Click on **Offers**. The Shipping Methods are displayed on the Edit product page. These are the text strings that will come across to Sweetwater Logistics (Ground, 2 day, Next Day).

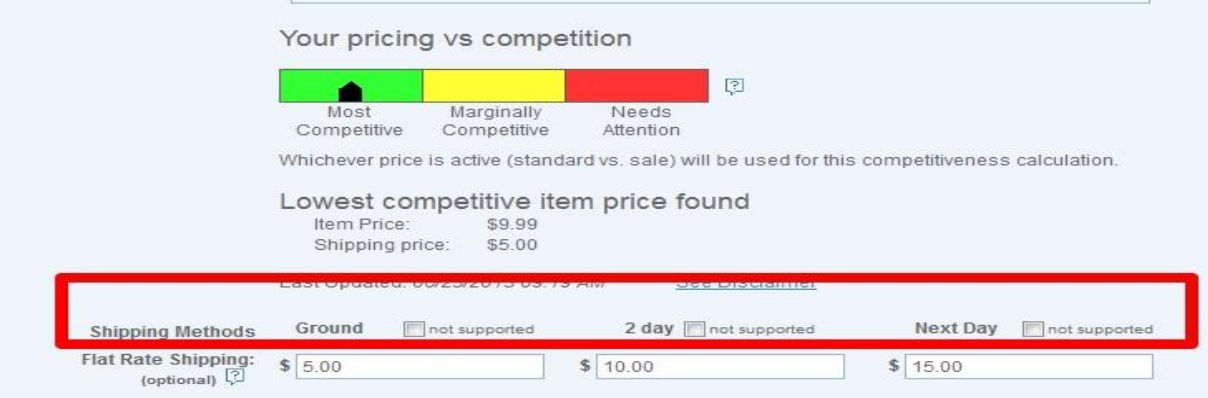